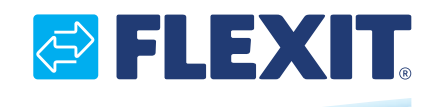

116734-05 2023-09

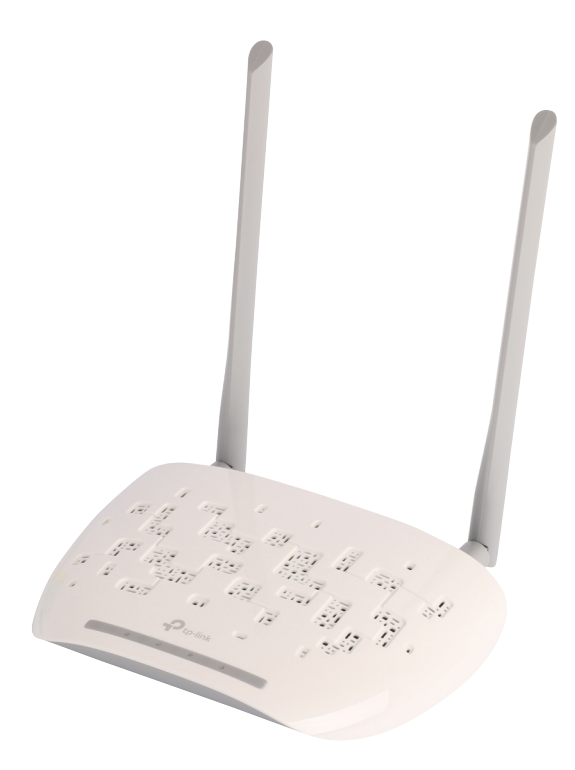

# Flexit GO

Flexit GO

ART.NR. 116733

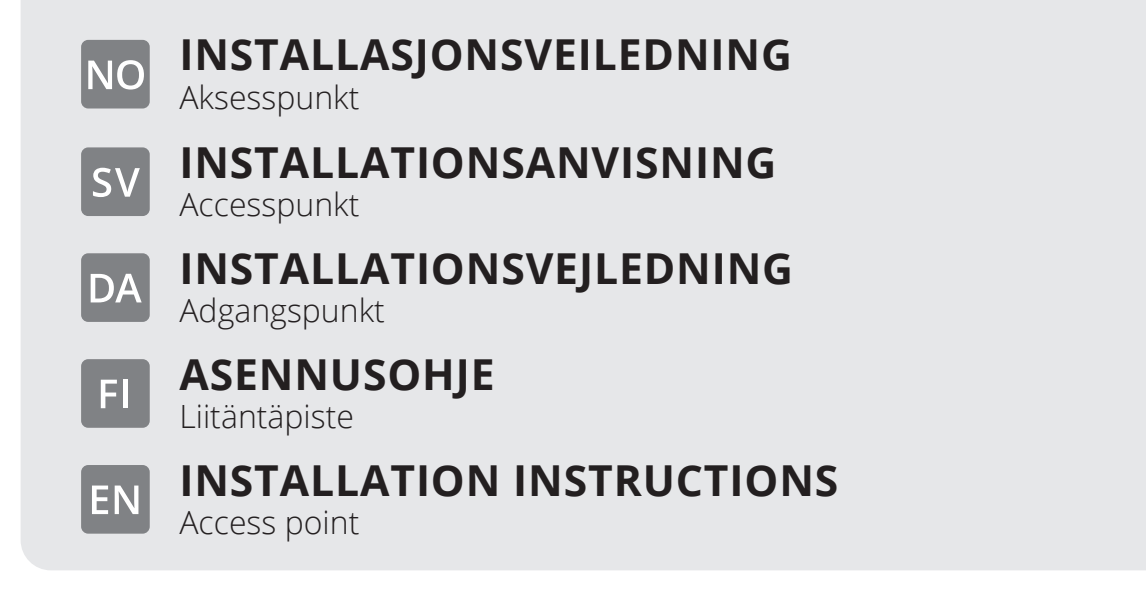

#### Innhold **NO**

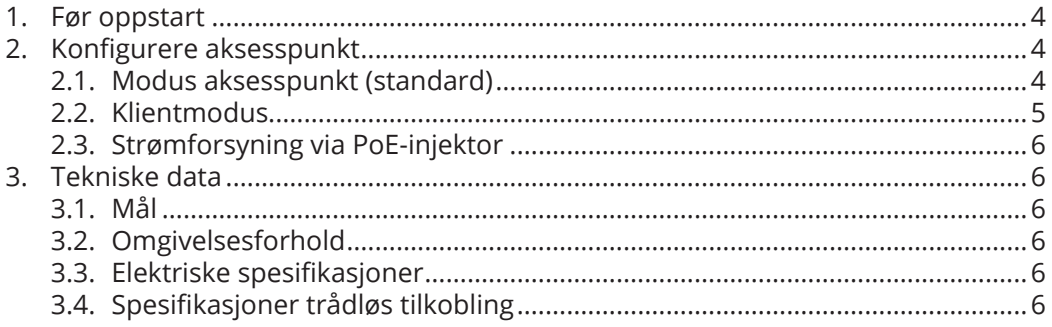

#### Innehåll  $\boxed{\mathsf{sv}}$

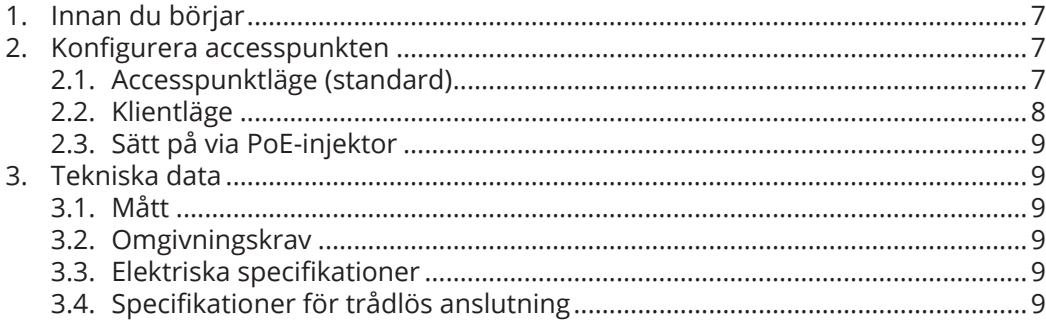

#### Indhold  $\boxed{DA}$

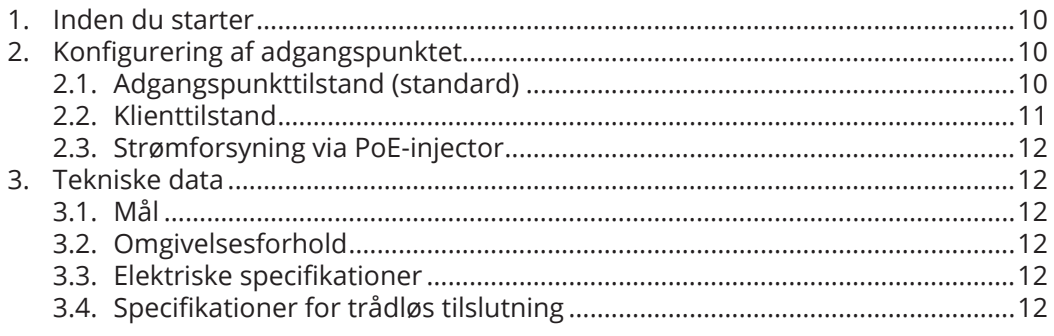

# **OFLEXIT**

# **& FLEXIT**

#### **Sisällys**  $\boxed{\mathbf{H}}$

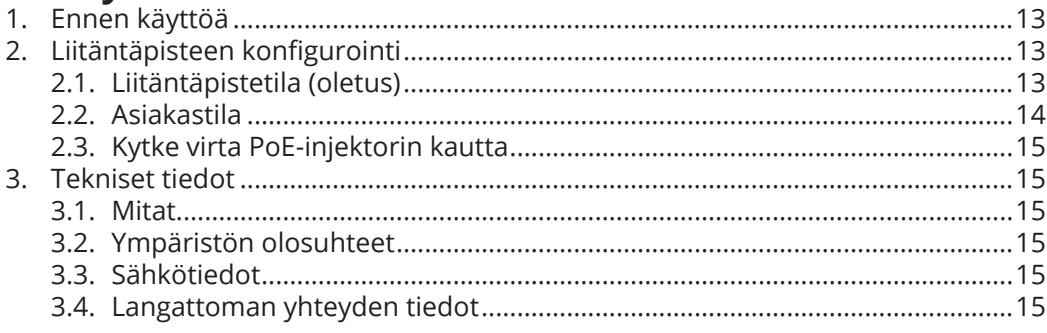

### **EN** Contents

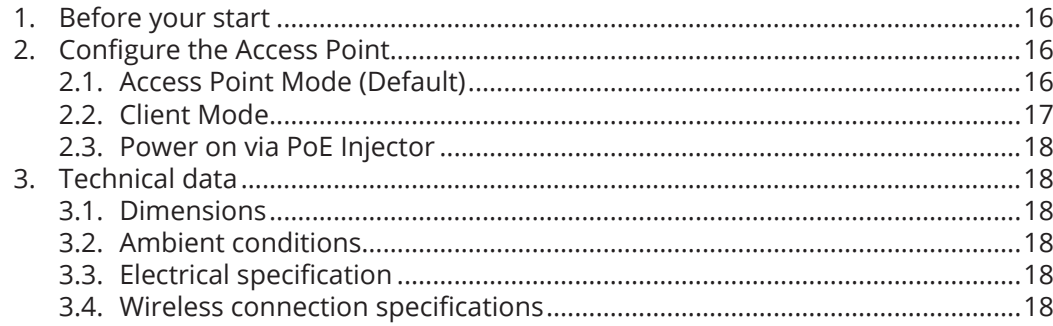

 $\sqrt{3}$ 

#### **1. Før oppstart**

NO

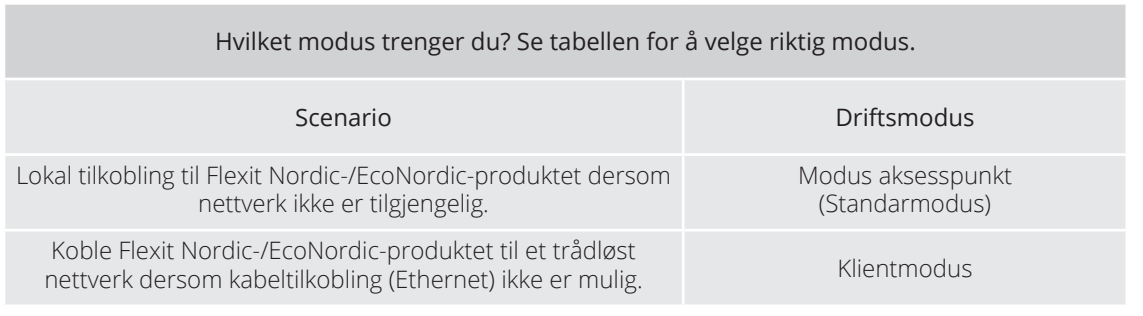

#### **2. Konfigurere aksesspunkt**

#### **2.1. MODUS AKSESSPUNKT (STANDARD)**

Lokal tilkobling til Flexit Nordic-/EcoNordic-produktet ditt dersom det ikke finnes noe nettverk.

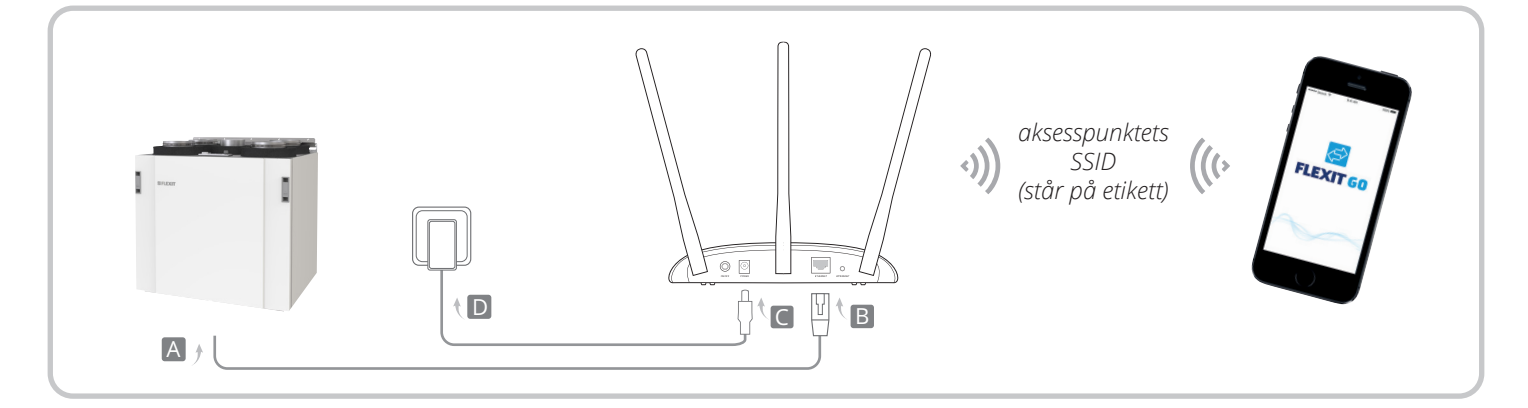

4

- 1. Følg trinn A til D i diagrammet for å koble til aksesspunktet.
- 2. Slå på aksesspunktet, vent til Strøm- $(\bigcup_{i=1}^{\infty} \mathcal{O}_i)$  og Trådløs-(ম) diodene lyser stabilt, og bruk standard-SSID og passordet som står på etiketten til aksesspunktet for å koble til Wi-Fi-nettverket.
- 3. Koble til Flexit Nordic-/EcoNordic-produktet ved hjelp av Flexit Go Appen på din mobile enhet.

# |∉┃∃▐す▚▐▐

#### **2.2. KLIENTMODUS**

Kobler Flexit Nordic-/EcoNordic-produktet til et trådløst nettverk.

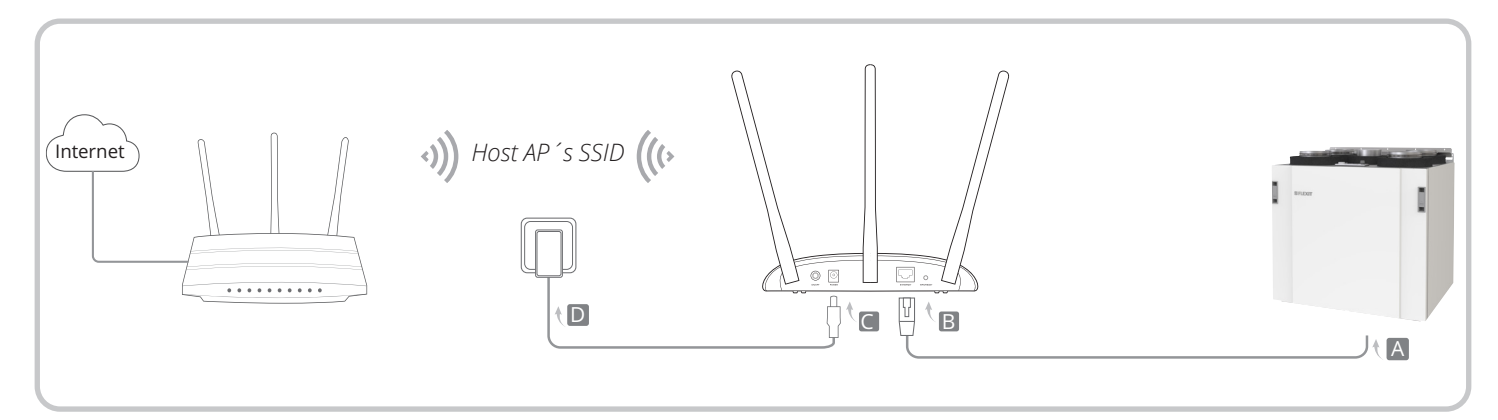

- 1. Koble til aksessspunktet i henhold til trinn A til D i diagrammet.
- 2. Slå på aksesspunktet og vent til lysdiodene for strøm  $(U)$  og trådløs ( $\widehat{N}$ ) lyser kontinuerlig.
- 3. Bruk standard SSID og passordet som står på etiketten på undersiden av aksesspunktet for å koble din mobile enhet/PC til WiFi-nettverket.
- 4. Åpne en nettleser og skriv inn 192.168.0.254 a) Hvis instruksjonene ber deg om å opprette et nytt passord, gjør det i henhold til kravene som vises i nettleseren. I "Quick Setup" klikker du på "Next", velger deretter "Client" og klikker på "Next".
	- b) Hvis instruksjonene ber deg om å logge inn, er standard brukernavn og passord admin (små bokstaver). Klikk på "Quick Setup" og deretter på "Next". Bytt innloggingspassord hvis du ønsker det, og klikk deretter på "Next".
- 5. I nettverkslisten velger du ditt nettverk ved å klikke på "Connect".
- 6. Sjekk at du har valgt riktig nettverk, og skriv deretter inn nettverkspassordet. Sjekk at du har skrevet inn passordet korrekt, og klikk deretter på "Next" til du kommer til "Quick Setup - Review Settings", der du klikker på "Finish".
- 7. Aksesspunktet vil nå starte på nytt og koble seg til nettverket ditt. Hvis alt går bra, skal din Flexit Nordic-/EcoNordic-produkt kunne koble seg til internett og være tilgjengelig på nettverket ditt.

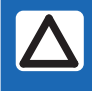

 Hvis produktet av uventede årsaker ikke er tilgjengelig på nettverket ditt eller ikke kan registreres i skyen, kan du måtte tilbakestille aksesspunktet og deretter starte på nytt fra punkt 1.

#### **2.3. STRØMFORSYNING VIA POE-INJEKTOR**

Hvis aksesspunktet er plassert langt fra en stikkontakt, kan enheten forsynes med strøm via den passive PoEinjektoren som følger med.

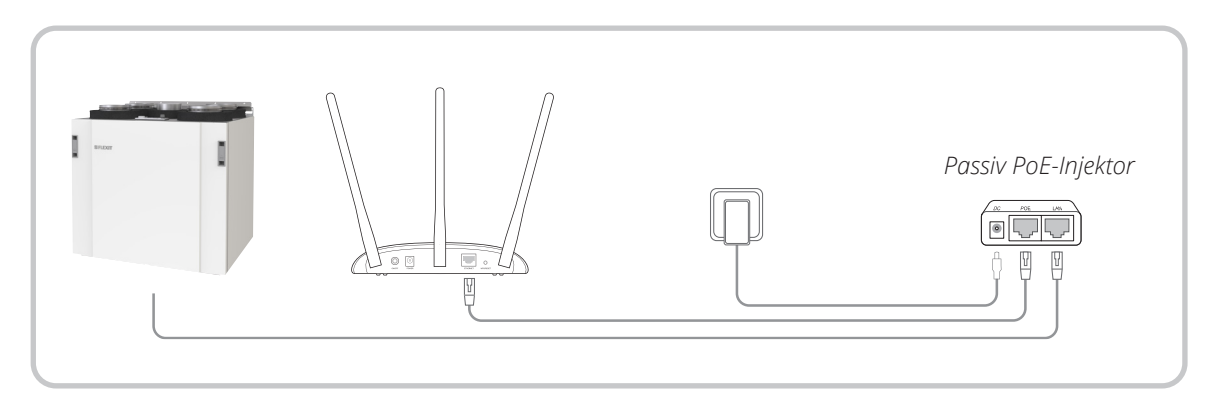

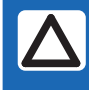

**NO** 

 Merk: Den passive PoE-injektoren støtter en kabellengde på opptil 30 m, men verdien kan variere avhengig av omgivelsene.

#### **3. Tekniske data**

#### **3.1. MÅL**

Totale mål (h x b x d): 36 x 181 x 125 mm Vekt: ± 0,20 kg

#### **3.2. OMGIVELSESFORHOLD**

Driftstemperaturområde: 0 til 40 °C Temperaturområde ved transport og oppbevaring: -40 til 70°C Relativ fuktighet: 10–90 %, uten kondens

#### **3.3. ELEKTRISKE SPESIFIKASJONER**

Strømkilde: 9 V DC Maks. strømforbruk: 0,6 A

#### **3.4. SPESIFIKASJONER TRÅDLØS TILKOBLING**

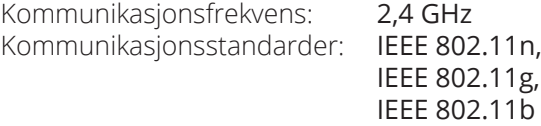

*Våre produkter er i kontinuerlig utvikling og vi forbeholder oss derfor retten til endringer. Vi tar også forbehold om eventuelle trykkfeil som måtte oppstå.*

6

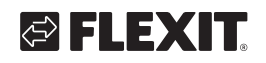

### **1. Innan du börjar**

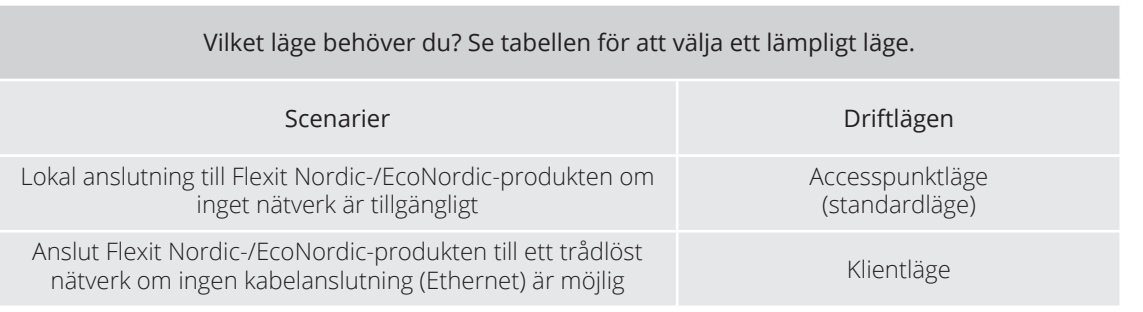

### **2. Konfigurera accesspunkten**

### **2.1. ACCESSPUNKTLÄGE (STANDARD)**

Lokal anslutning till din Flexit Nordic-/EcoNordic-produkt om det inte finns något nätverk.

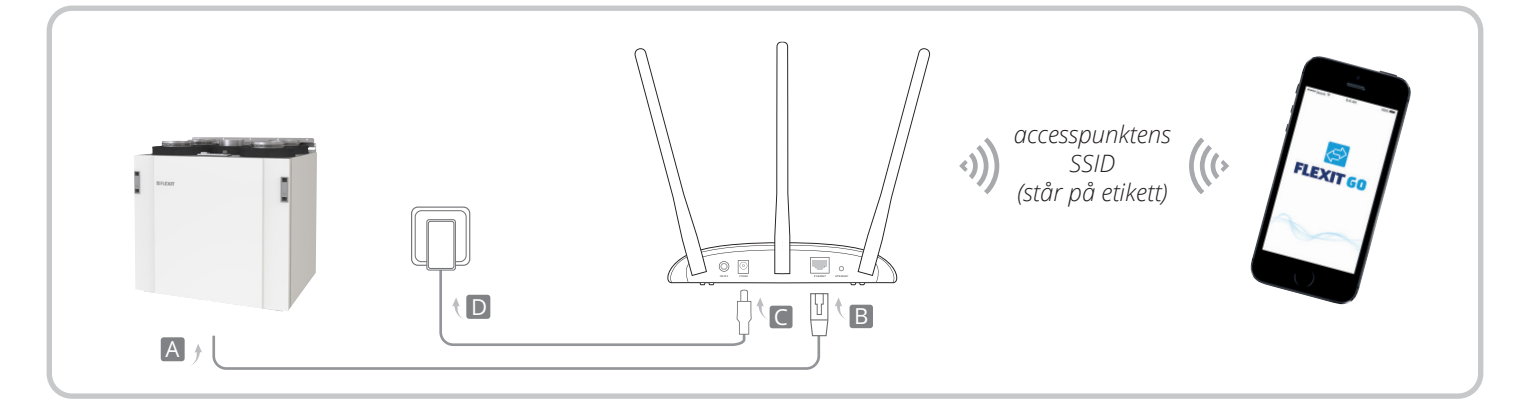

- 1. Anslut accesspunkten enligt steg A till D i diagrammet.
- 2. Sätt på accesspunkten, vänta tills lysdioderna för ström ( $\bigcup$ ) och trådlöst ( $\bigcap$ ) lyser med fast sken och använd standard-SSID och lösenordet tryckt på etiketten på accesspunkten för att ansluta till dess Wi-Fi-nätverk.
- 3. Anslut till Flexit Nordic-/EcoNordic-produkten med hjälp av Flexit Go-appen på din mobila enhet

#### **2.2. KLIENTLÄGE**

**SV** 

Ansluter din Flexit Nordic-/EcoNordic-produkt till ett trådlöst nätverk.

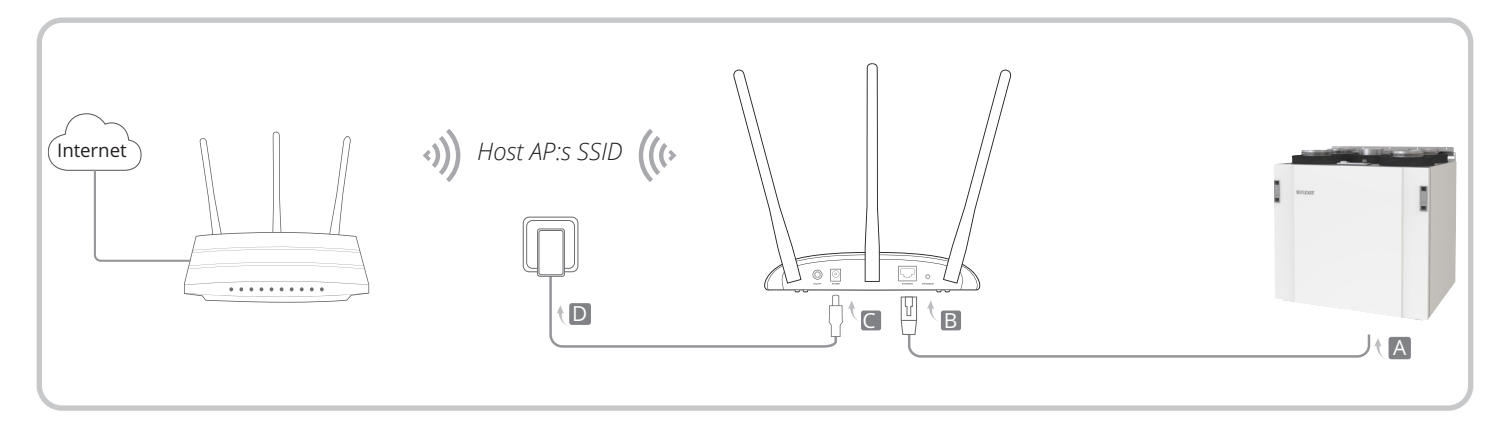

8

- 1. Anslut accesspunkten enligt steg A till D i diagrammet.
- 2. Sätt på accesspunkten, vänta tills lysdioderna för ström ( $\bigcup$ ) och trådlös ( $\bigcap$ ) lyser med fast sken.
- 3. Använd standard-SSID och lösenordet som står på etiketten på undersidan av accesspunkten för att ansluta din mobila enhet/PC till WiFi-nätverket.
- 4. Öppna en webbläsare och ange 192.168.0.254 a) Om anvisningarna ber dig om att skapa ett nytt lösenord, så gör det enligt kraven som framgår i webbläsaren. I "Quick Setup" klickar du "Next", välj sedan "Client" och klicka på "Next".
	- b) Om anvisningarna ber dig logga in så är default användarnamn och lösenord admin (små bokstäver). Klicka på "Quick Setup" och sedan på "Next" Byt inloggningslösenord om du vill och klicka sedan på "Next"
- 5. I listan med nätverk välj ditt nätverk genom att klicka på "Connect".
- 6. Kontrollera att du valt rätt nätverk och fyll sedan i lösenordet för ditt nätverk. Kontrollera att du fyllt i lösenordet korrekt och klicka sedan på "Next" tills du kommer till "Quick Setup – Review Settings" där du klickar på "Finish".
- 7. Accesspunkten kommer nu starta om och ansluta till ditt nätverk. Om allt går bra så ska din Flexit Nordic-/ EcoNordic produkt kunna ansluta till internet samt va tillgänglig på ditt nätverk.

 Om produkten mot förmodan inte är tillgänglig via ditt nätverk eller ej går att registrera på cloud kan du behöva göra en reset på accesspunkten för att sedan göra om från punkt 1.

# KS ELEXTE

#### **2.3. SÄTT PÅ VIA POE-INJEKTOR**

Sätt på enheten med den medföljande passiva PoEinjektorn när accesspunkten är långt från ett eluttag.

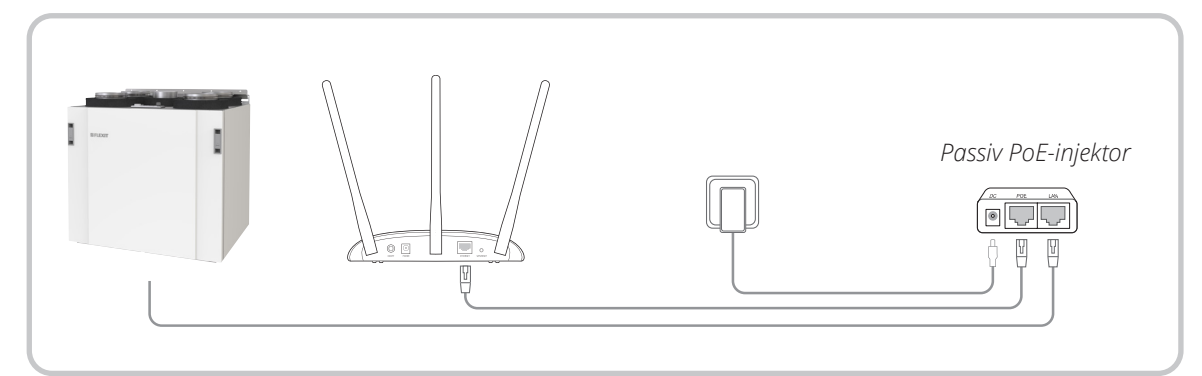

 Observera: Den passiva PoEinjektorn stöder en kabellängd på upp till 30 meter, men värdet kan variera beroende på miljön.

#### **3. Tekniska data**

#### **3.1. MÅTT**

 $\boldsymbol{\Delta}$ 

Totala mått (h x b x d): 36 x 181 x 125 mm Vikt: ± 0,20 kg

#### **3.2. OMGIVNINGSKRAV**

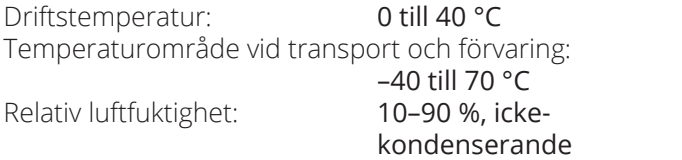

#### **3.3. ELEKTRISKA SPECIFIKATIONER**

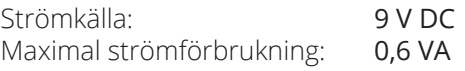

#### **3.4. SPECIFIKATIONER FÖR TRÅDLÖS ANSLUTNING**

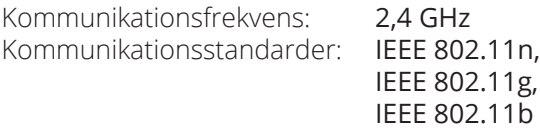

#### **1. Inden du starter**

DA

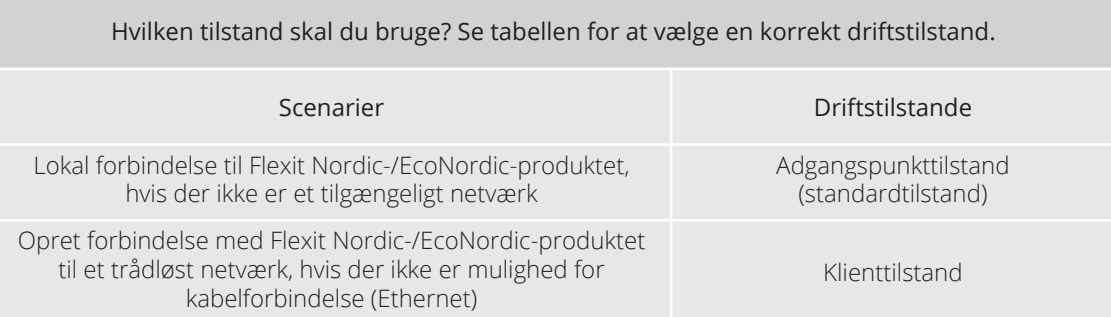

#### **2. Konfigurering af adgangspunktet**

#### **2.1. ADGANGSPUNKTTILSTAND (STANDARD)**

Lokal forbindelse til dit Flexit Nordic-/EcoNordic-produkt, hvis der ikke findes et netværk.

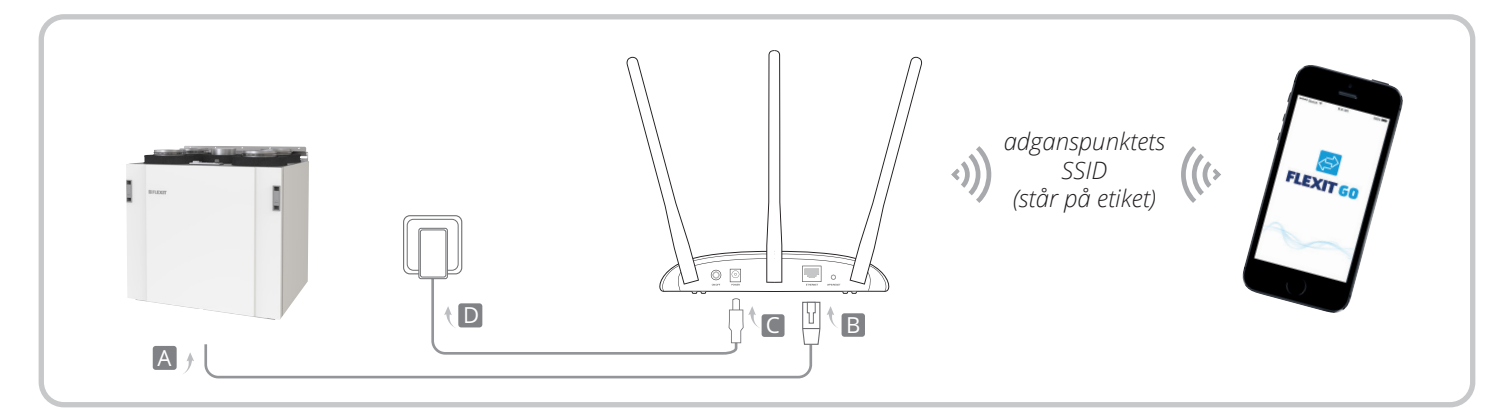

10

- 1. Opret forbindelse til adgangspunktet som vist i trin A til D i diagrammet.
- 2. Tænd for adgangspunktet, og vent, indtil LEDlamperne Power (**U**) og Wireless (మ) lyser stabilt. Brug standard-SSID'et og -adgangskoden, der er trykt på mærkatet på adgangspunktet, for at oprette forbindelse til Wi-Fi-netværket.
- 3. Opret forbindelse til Flexit Nordic-/EcoNordicproduktet ved hjælp af Flexit Go-appen på din mobile enhed.

# *⊜* ELEXTE

#### **2.2. KLIENTTILSTAND**

Tilslutter dit Flexit Nordic-/EcoNordic-produkt til et trådløst netværk.

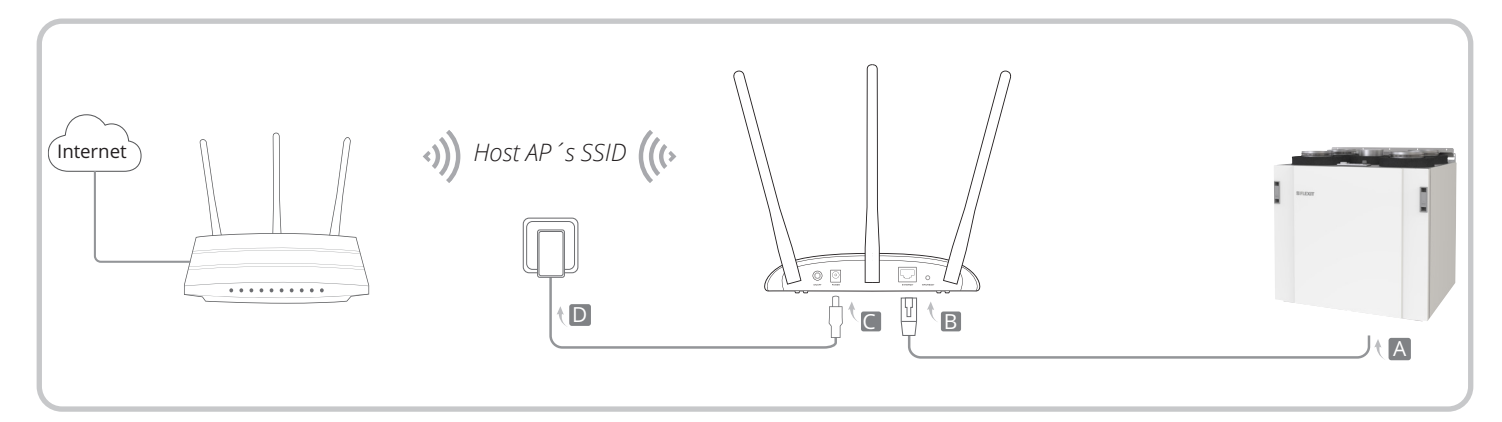

- 1. Tilslut adgangspunktet i henhold til trin A til D i diagrammet.
- 2. Tænd adgangspunktet og vent, indtil lysdioderne for strøm ( $\bigcup$ ) og trådløs ( $\bigcap$ ) lyser konstant.
- 3. Brug standard SSID og adgangskoden, som står på etiketten på undersiden af adgangspunktet, for at tilslutte din mobile enhed/PC til WiFi-netværket.
- 4. Åbn en webbrowser og indtast 192.168.0.254 a) Hvis instruktionerne beder dig om at oprette en ny adgangskode, skal du gøre det i overensstemmelse med kravene, der vises i webbrowseren. I "Hurtig opsætning" skal du klikke på "Next", vælge "Client" og klikke på "Next".
	- b) Hvis instruktionerne beder dig om at logge ind, er standardbrugernavnet og adgangskoden admin (små bogstaver). Klik på "Quick Setup" og derefter på "Next". Skift indlogningsadgangskoden, hvis du ønsker det, og klik derefter på "Next".
- 5. I listen over netværk vælger du dit netværk ved at klikke på "Connect".
- 6. Kontroller, at du har valgt det rigtige netværk, og indtast derefter netværkets adgangskode. Kontroller, at du har indtastet adgangskoden korrekt, og klik derefter på "Next", indtil du når "Quick Setup - Review Settings", hvor du klikker på "Finish".
- 7. Adgangspunktet genstarter nu og tilslutter sig dit netværk. Hvis alt går som det skal, skal din Flexit Nordic-/EcoNordic-produkt kunne forbinde sig til internettet og være tilgængelig på dit netværk

Hvis produktet af uforklarlige årsager ikke er tilgængeligt på dit netværk eller ikke kan registreres i skyen, kan det være nødvendigt at nulstille adgangspunktet og derefter starte forfra fra punkt 1.

#### **2.3. STRØMFORSYNING VIA POE-INJECTOR**

Hvis adgangspunktet er placeret langt fra en stikkontakt, kan enheden forsynes med strøm via den medfølgende passive PoE-injector.

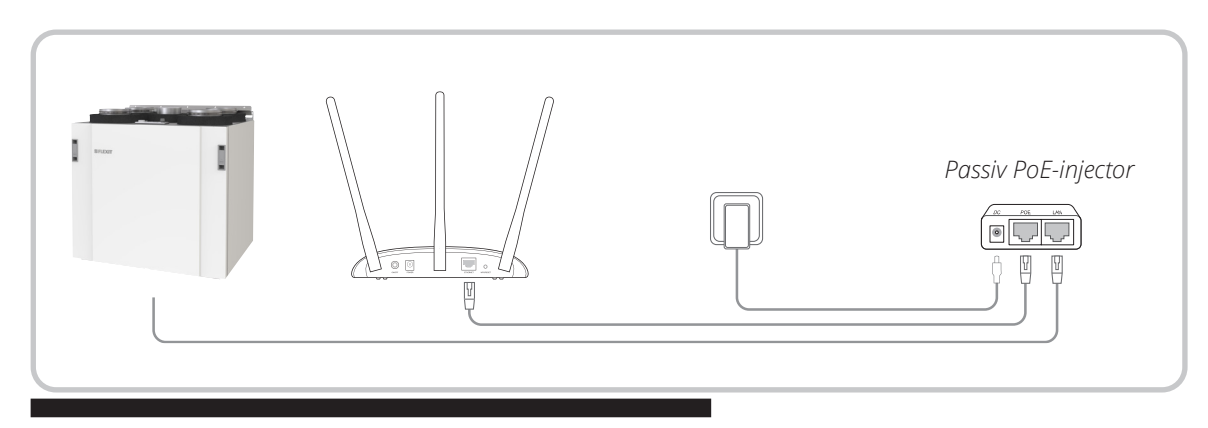

12

 OBS! Den passive PoE-injector understøtter en kabellængde på op til 30 meter, men værdien kan variere afhængigt af miljøet.

#### **3. Tekniske data**

#### **3.1. MÅL**

Samlede mål (H x B x D): 36 x 181 x 125 mm Vægt: ± 0,20 kg

#### **3.2. OMGIVELSESFORHOLD**

Driftstemperaturområde: 0 til 40 °C Forsendelses- og opbevaringstemperatur: -40 til +70 °C Relativ luftfugtighed: 10-90 %, ikkekondenserende

#### **3.3. ELEKTRISKE SPECIFIKATIONER**

Strømforsyning: 9 V DC Maksimalt strømforbrug: 0, 6 A

#### **3.4. SPECIFIKATIONER FOR TRÅDLØS TILSLUTNING**

Kommunikationsfrekvens: 2,4 GHz Kommunikationsstandarder: IEEE 802.11n, IEEE 802.11g, IEEE 802.11b

> *Vores produkter udvikles løbende, og vi forbeholder os derfor retten til ændringer. Vi fralægger os endvidere ethvert ansvar for eventuelle trykfejl.*

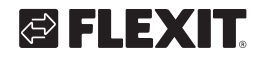

### **1. Ennen käyttöä**

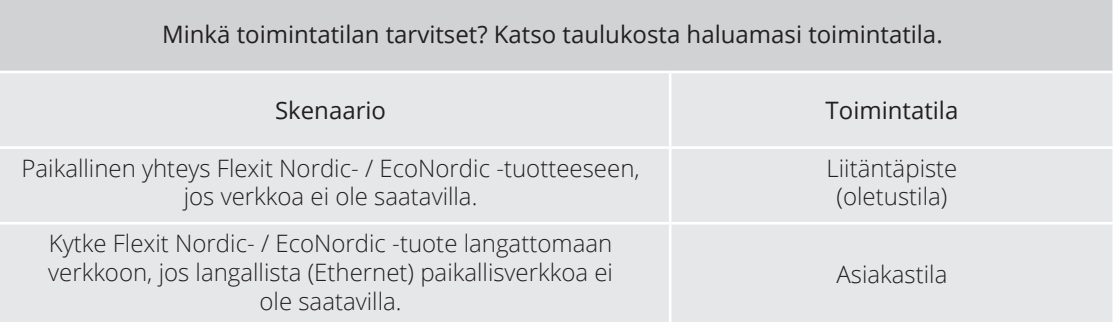

### **2. Liitäntäpisteen konfigurointi**

#### **2.1. LIITÄNTÄPISTETILA (OLETUS)**

Paikallinen yhteys Flexit Nordic- / EcoNordic -tuotteeseen, jos verkkoa ei ole saatavilla.

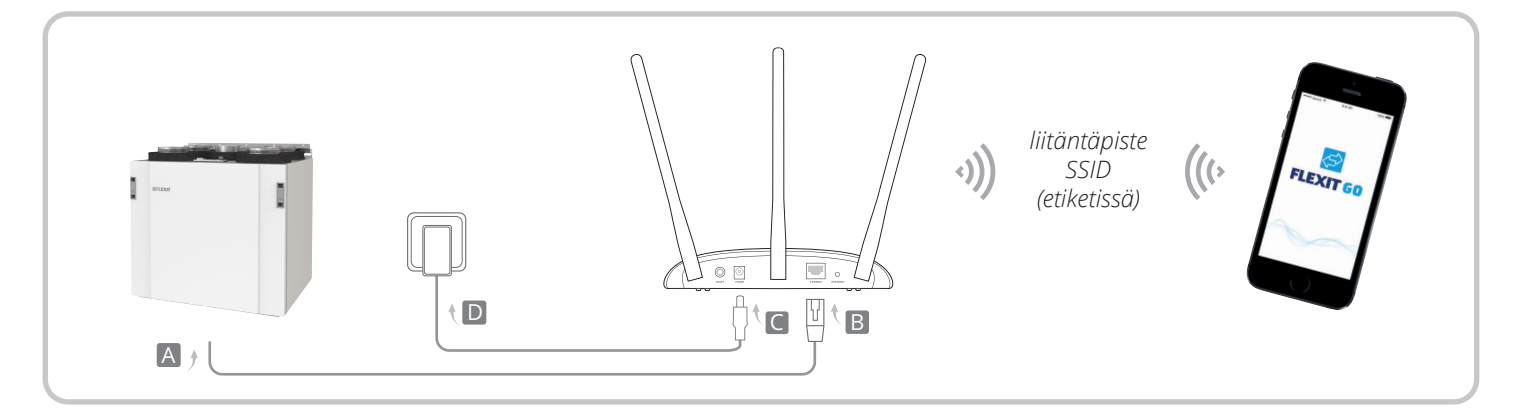

- 1. Kytke liitäntäpiste kaaviossa esitettyjen vaiheiden A–D mukaisesti.
- 2. Kytke virta liitäntäpisteeseen ja odota, kunnes virta- ( $\bigcup$ ) ja langaton- ( $\bigcap$ ) merkkivalot syttyvät ja palavat yhtenäisesti. Käytä oletus-SSID:tä (verkon nimeä) ja salasanaa, jonka näet liitäntäpisteeseen painetusta merkistä voidaksesi liittyä Wi-Fi-verkkoon.
- 3. Kytke Flexit Nordic- / EcoNordic -tuote käyttämällä Flexit Go -sovellusta mobiililaitteellasi.

#### **2.2. ASIAKASTILA**

 $F1$ 

Kytkee Flexit Nordic- / EcoNordic -tuotteesi langattomaan verkkoon.

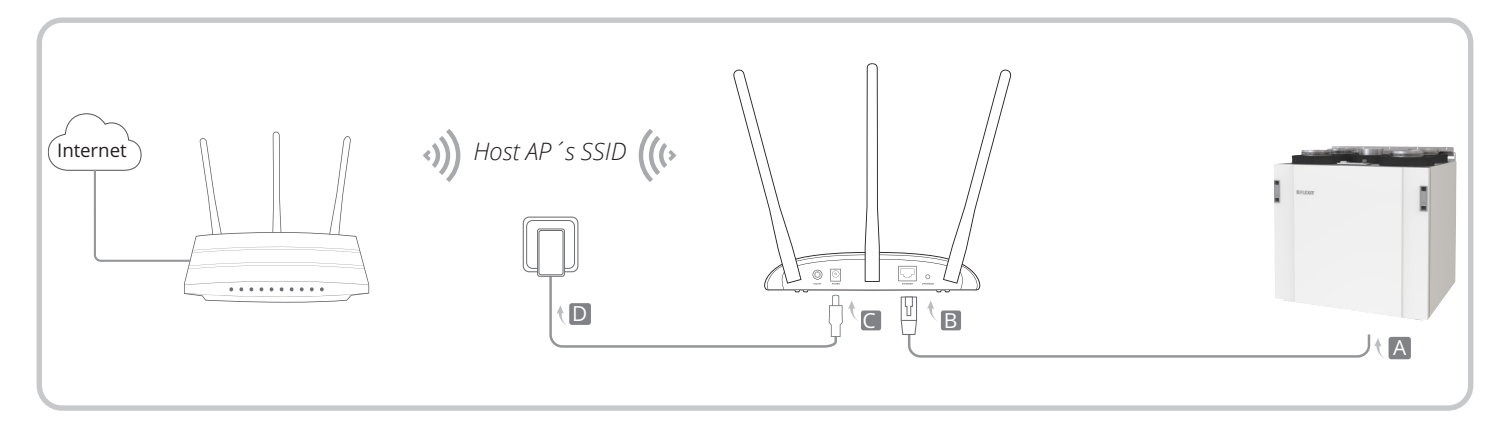

14

- 1. Liitä pääsykohta kuvion vaiheen A mukaisesti kohtaan D.
- 2. Käynnistä pääsykohta ja odota, kunnes virta- $\langle \psi \rangle$  ja langaton  $(\lambda)$  merkkivalo palaa jatkuvasti.
- 3. Käytä oletus-SSID:tä ja pohjalevyn alapuolella olevaa salasanaa yhdistääksesi mobiililaitteesi/PC:si WiFiverkkoon.
- 4. Avaa verkkoselain ja kirjoita osoite 192.168.0.254 a) Jos ohjeet kehottavat sinua luomaan uuden salasanan, tee se selaimessa näkyvien vaatimusten mukaisesti. Valitse "Quick Setup" ja klikkaa sitten "Next", valitse "Client" ja klikkaa "Next".
	- b) Jos ohjeet pyytävät sinua kirjautumaan sisään, oletuskäyttäjätunnus ja salasana ovat admin (pienet kirjaimet). Klikkaa "Quick Setup" ja sitten "Next". Voit vaihtaa kirjautumissalasanan halutessasi ja klikata sitten "Next".
- 5. Valitse verkkojen luettelosta oma verkko napsauttamalla "Connect".
- 6. Varmista, että olet valinnut oikean verkon, ja syötä sitten verkkosi salasana. Tarkista, että salasana on syötetty oikein, ja napsauta sitten "Next" niin monta kertaa, kunnes pääset kohtaan "Quick Setup - Review Settings", jossa napsautat "Finish".
- 7. Pääsykohta käynnistyy nyt uudelleen ja liittyy verkkoon. Jos kaikki sujuu hyvin, Flexit Nordic-/ EcoNordic -tuotteesi tulisi pystyä liittymään internetiin ja olemaan saatavilla verkossasi.

Jos tuote ei odotetusti ole saatavilla verkossasi tai ei voi rekisteröityä pilvipalveluun, saatat joutua nollamaan pääsyn ja aloittamaan uudelleen kohdasta 1

#### **2.3. KYTKE VIRTA POE-INJEKTORIN KAUTTA**

Kytke laitteeseen virta mukana olevan passiivisen PoEinjektorin avulla, kun liitäntäpiste sijaitsee kaukana virtalähteestä.

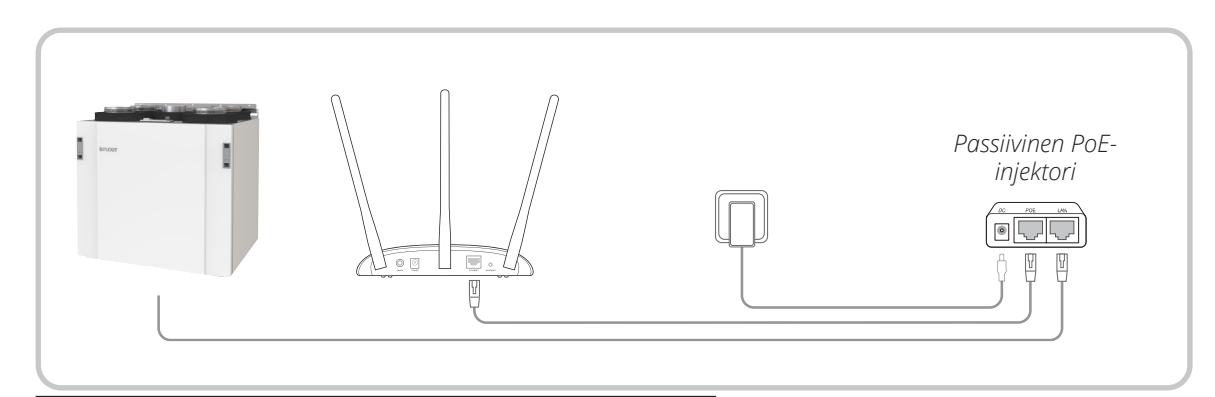

 Huomaa: Passiivinen PoEinjektori tukee jopa 30 metrin kaapelinpituutta, mutta arvo saattaa vaihdella ympäristön mukaan.

#### **3. Tekniset tiedot**

#### **3.1. MITAT**

Kokonaismitat ( $K \times L \times S$ ): 36 x 181 x 125 mm Paino:  $\pm$  0,20 kg

#### **3.2. YMPÄRISTÖN OLOSUHTEET**

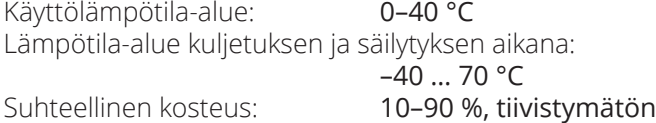

#### **3.3. SÄHKÖTIEDOT**

Verkkovirtalähde: 9 V DC Enimmäisvirrankulutus: 0,6 VA

#### **3.4. LANGATTOMAN YHTEYDEN TIEDOT**

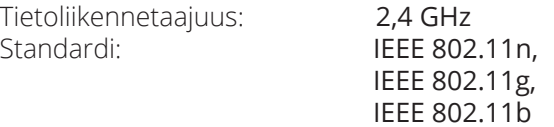

*Tuotteitamme kehitetään jatkuvasti. Sen vuoksi pidätämme oikeuden muutoksiin. Emme myöskään vastaa mistään mahdollisista painovirheistä.*

### **1. Before your start**

EN

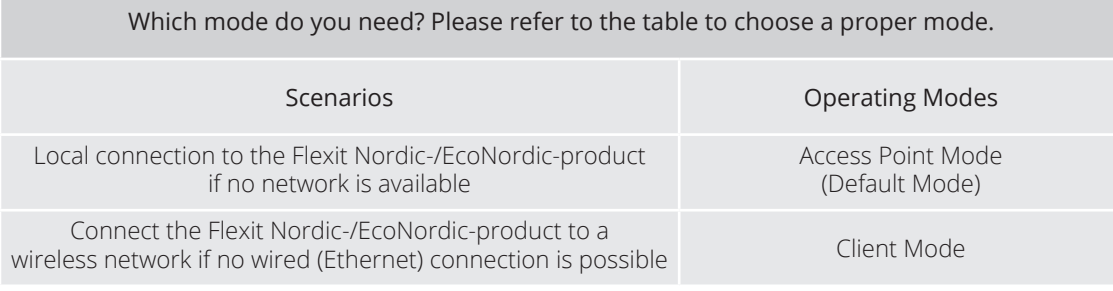

### **2. Configure the Access Point**

#### **2.1. ACCESS POINT MODE (DEFAULT)**

Local connection to your Flexit Nordic-/EcoNordicproduct if no network exist.

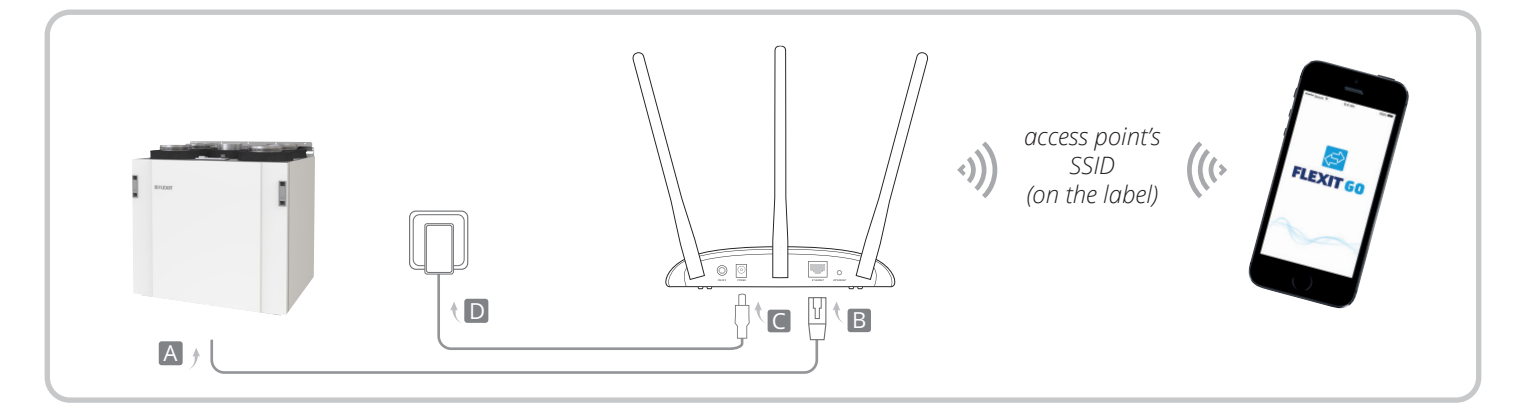

16

- 1. Connect the access point according to Step A to D in the diagram.
- 2. Power on the access point, wait until the Power  $\left\langle \mathbf{\Theta}\right\rangle$ and Wireless ( $\overline{\mathcal{N}}$ ) LEDs are lit and stable, and use the default SSID and Password printed on the label of the access point to join its Wi-Fi network.
- 3. Connect to the Flexit Nordic-/EcoNordic-product using the Flexit Go App on your mobile device

# *⊜* ELEXTE

#### **2.2. CLIENT MODE**

Connects your Flexit Nordic-/EcoNordic-product to a wireless network.

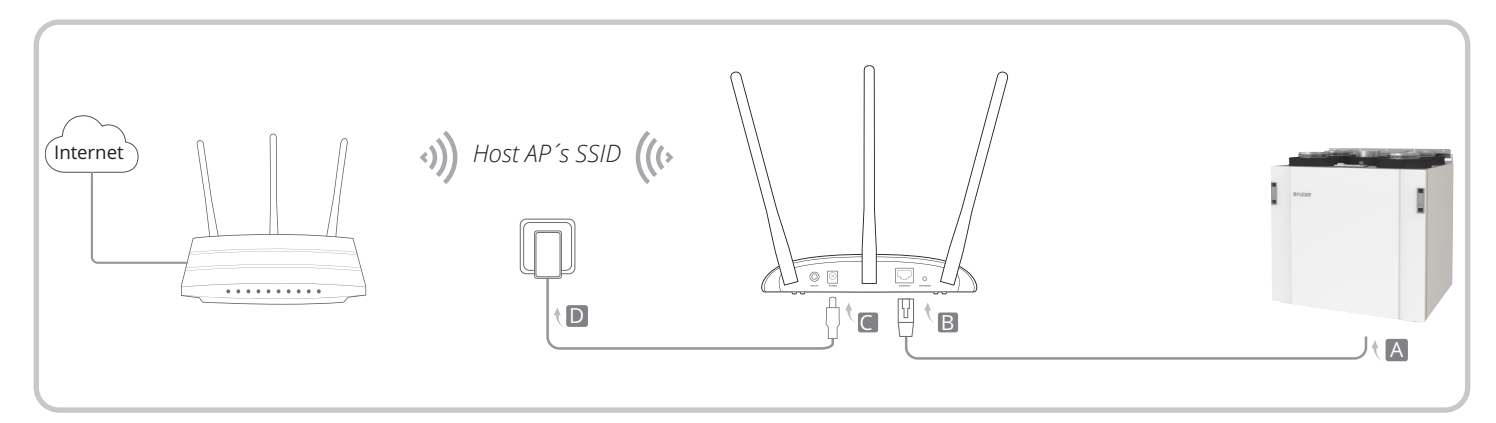

- 1. Connect the access point according to step A to D in the diagram.
- 2. Turn on the access point and wait until the power  $(U)$  and wireless  $(N)$  LEDs light up steadily.
- 3. Use the default SSID and the password found on the label on the underside of the access point to connect your mobile device/PC to the WiFi network.
- 4. Open a web browser and enter 192.168.0.254 a) If the instructions prompt you to create a new password, do so following the requirements displayed in the browser. In "Quick Setup," click "Next," then select "Client," and click "Next."
	- b) If the instructions ask you to log in, the default username and password are admin (lowercase). Click "Quick Setup" and then "Next." Change the login password if you wish and then click "Next."
- 5. In the list of networks, choose your network by clicking "Connect."
- 6. Ensure that you've selected the correct network, and then enter the password for your network. Confirm that you've entered the password correctly and then click "Next" until you reach "Quick Setup - Review Settings," where you click "Finish."
- 7. The access point will now reboot and connect to your network. If everything goes smoothly, your Flexit Nordic-/EcoNordic product should be able to connect to the internet and be available on your network

If, for some unforeseen reason, the product is not available on your network or cannot be registered in the cloud, you may need to reset the access point and then start over from step 1.

#### **2.3. POWER ON VIA POE INJECTOR**

Power the device with the included passive PoE injector when the access point is located far from a power outlet.

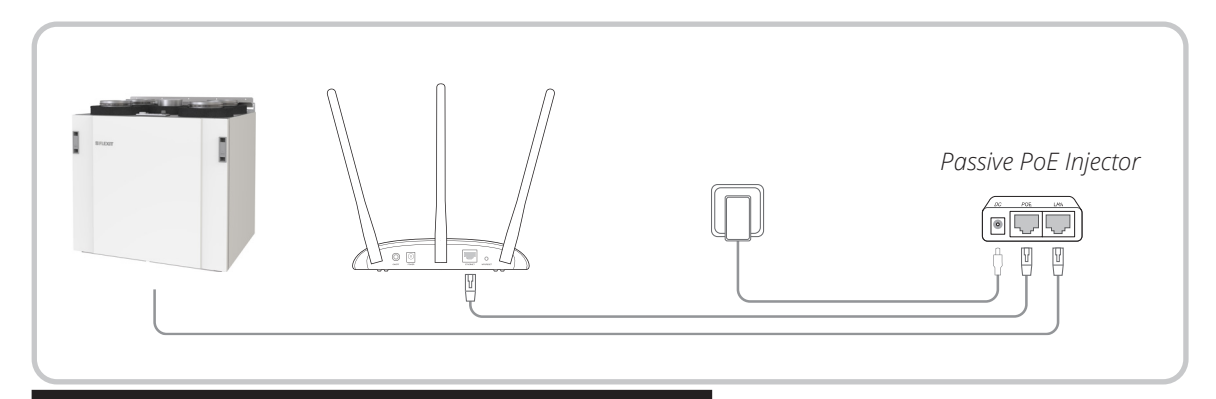

 Note: The passive PoE injector supports a cable length up to 30 meters, but the value may vary due to the environment.

#### **3. Technical data**

#### **3.1. DIMENSIONS**

Overall dimensions (h x w x d): 36 x 181 x 125 mm Weight:  $\pm$  0,20 kg

#### **3.2. AMBIENT CONDITIONS**

Operating Temperature Range: 0 to 40 °C Shipping & Storage Temperature Range: -40 to 70°C Relative Humidity: 10 - 90%, noncondensing

#### **3.3. ELECTRICAL SPECIFICATION**

Mains Power Source: 9 V DC Maximum power consumption: 0,6 A

#### **3.4. WIRELESS CONNECTION SPECIFICATIONS**

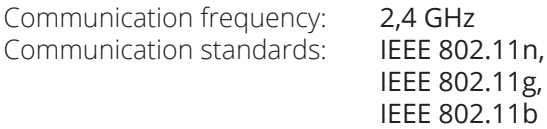

*Our products are subject to continuous development and we therefore reserve the right to make changes. We also disclaim liability for any printing errors that may occur.* 

18

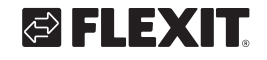

### FLEXIT GO (19)

 $\bullet$ 

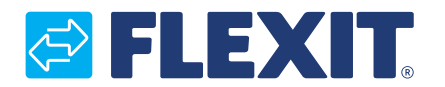

Flexit AS, Televeien 15, N-1870 Ørje www.flexit.no